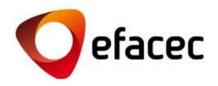

## Efasst | Negotiation Platform

Quick Start Guide

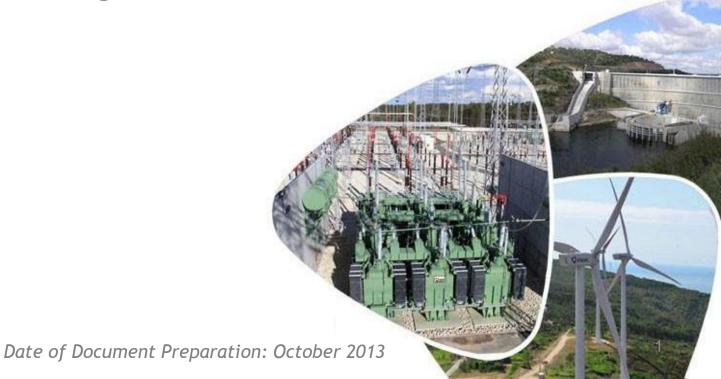

# Quick Start Guide Structure

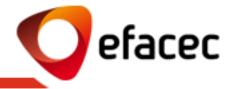

1

What is Efasst?

What should I know before using Efasst Negotiation Platform?

3

How to send a quotation in 5 steps?

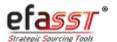

### What is efasst?

Main Goal

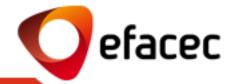

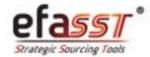

### Supplier Relationship Management

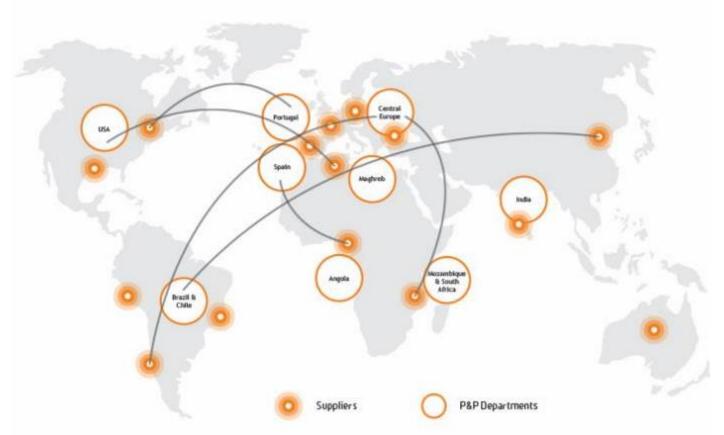

Main Goal: To streamline the development and consolidation of strategic alliances with our suppliers through an easier, safer, integrated and transparent exchange of information.

## What is Efasst?

What do I gain by using efasst?

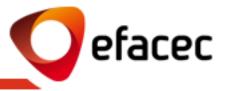

| MORE                                                                                                    | MORE                                                        | MORE                                    | LESS                                                   | MORE                                                                                               |
|----------------------------------------------------------------------------------------------------|-------------------------------------------------------------|-----------------------------------------|--------------------------------------------------------|----------------------------------------------------------------------------------------------------|
| INFORMATION                                                                                                    | BUSINESS                                                    | TRANSPARENCY                            | COSTS                                                  | INTEGRATION                                                                                        |
| Belonging to a database of potential suppliers Efacec  > Fast access to information of the queries / ongoing orders Efacec  Commercial information available online and through a single channel  Eliminates the Risk of Information Loss | Greater probability of<br>increased turnover<br>with Efacec | > Transparency in<br>Purchase Processes | < Administrative costs<br>in dealing with<br>processes | > Integration of the<br>supply chain - Best<br>level of service<br>provided to the end<br>customer |

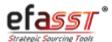

## What should I know before using efasst?

The most important terms should I know about the Negotiation Platform

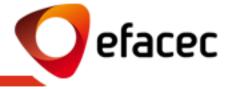

- 1 RFQ (Request for Quotation): Request for Quotation by Efacec sent to shortlisted suppliers.
- 2 Type of Request:
- **a. Technical Proposal:** Document(s) that define and explain the technical solution of the Supplier for a particular product for which he was invited to submit a proposal.
- b. **Quotation / Commercial Proposal:** Supplier's Commercial Quotation for a particular product (pricing, delivery times and other commercial cond.).
- c. Technical and Commercial Proposal: When the request sent by Efacec has a technical-commercial scope, the Supplier must submit his commercial quotations as well as the corresponding technical proposals.
- **3 Quotation Revision:** Whenever you want to submit a revision to the quotation already sent for Efacec you can do so via the "Quotation Review". Only the last revision sent will be considered!
- **4 Alternative Quotation:** Whenever you want to indicate alternatives to the supply of a particular product you may do so through the option "Alternative" (eg. to send quotations to offer quantity discounts and/or alternative technical solutions). All sent alternatives will be considered and will lack analysis by Efacec for the choosing of the best alternative sent.

#### 5 - Users

- **a. Master-User:** That manages all user accounts/profiles associated with the Supplier. User with partner code (PXXXXXXXX). This partner can activate/deactivate user accounts as well as manage which access profiles that each account should have.
- **b.** Child User: Supplier's Secondary-User. It is a user account enabled by the Master-User with a particular access profile. Cannot manage user accounts!

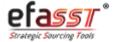

## What should I know before using efasst?

Which states can be associated with a Request for Quotation?

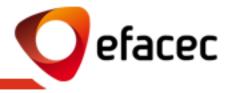

# IN PROGRESS (by the Supplier)

 When Efacec sends a New Request for Quotation to the Supplier and he has not yet sent his Technical Proposals / Commercial Quotations

(or)

When Efacec requests the revision of quotations (beginning of the negotiation rounds)

# (By Efacec)

1. When all Technical Proposals/ Commercials Quotations have already been sent to Efacec and are being evaluated

### **ARCHIVED**

1. When the request for quotation was closed or canceled by Efacec

STATES OF THE REQUEST FOR QUOTATION

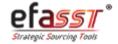

## What should I know before using efasst?

General Aspects of Using the Negotiation Platform

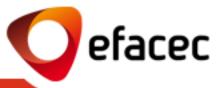

- Whenever there is a new Request For Quotation to be handled in efasst Portal, Suppliers will be notified via email. This
  email (and all other automatic emails triggered under a Request for Quotation) is sent to the selected contacts by Efacec.
  These contacts relate to users associated with the Supplier's account.
- Only active users with "Commercial" profile can send commercial quotations to Efacec. We recommended that, before using efasst, the Master-User (user with the account PXXXXXXXXX) to check and update the list of users through the "Roles Management" menu.
- Shipping/handling queries via efasst is only available to registered suppliers on the portal as potential partners (partner code PXXXXXXXX).
- It is highly recommended not to submit quotations on the deadline of the Request for Quotation.
- Cannot send quotations/technical proposals after the Deadline for Receipt of Quotations.
- Only the Efacec Contact is able to extend the Deadline for Receipt of Quotations.
- After sending the quotation(s) to Efacec, these cannot be changed unless they are again made available to the Supplier by the Efacec Contact. If you want to introduce a new revision of a quotation already sent to Efacec you may do so at any time, provided that the request is still ongoing. The system will consider the last revision sent!
- You may send more than one commercial/technical alternative for each consulted item.
- The number of negotiation rounds is unlimited.
- After closing a quotation request, no automated email is sent to the Suppliers. Thus, you should monitor the process via the platform. Any questions should be clarified with the Efacec Contact!

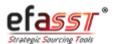

Step 1 | Access Efasst Portal

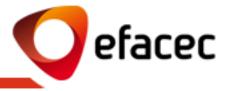

### STEP 1 | ACCESS TO THE PRIVATE AREA OF EFASST PORTAL

Link: <a href="https://www.efacec.pt/en/suppliers/">www.efacec.pt/en/suppliers/</a>

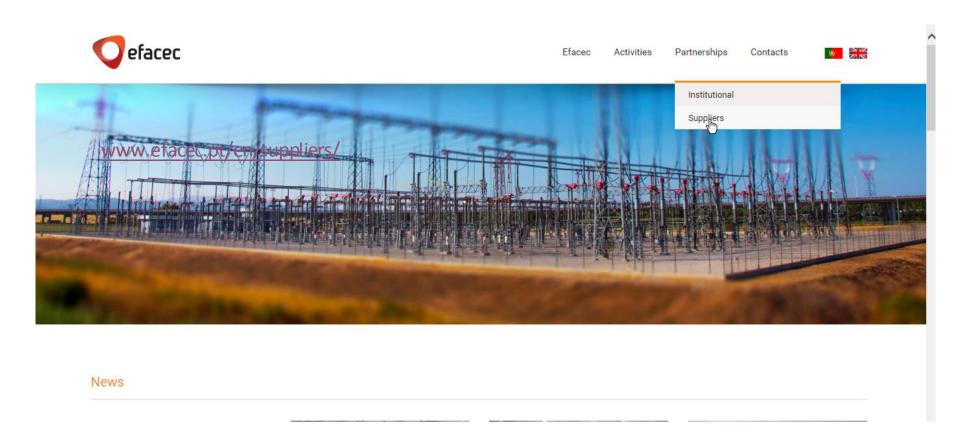

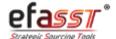

Step 2 | Access Request for Quotation

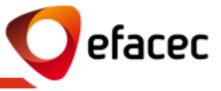

### STEP 2 | ACCESS REQUEST FOR QUOTATION (see reference of the Request in the email sent)

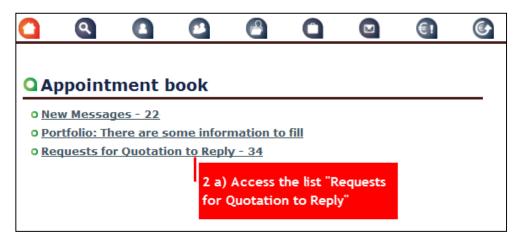

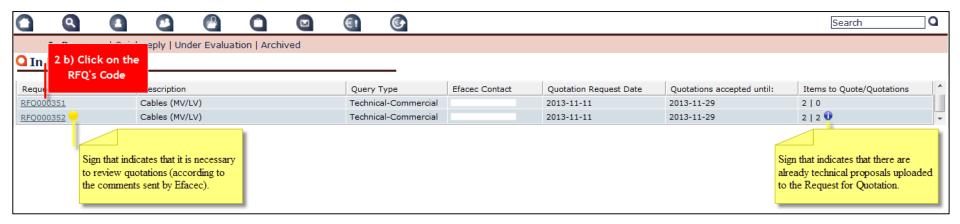

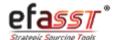

Step 3 | Click on "Insert New Quotation"

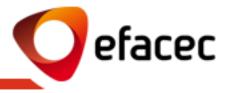

#### STEP 3 | CLICK ON "INSERT NEW QUOTATION"

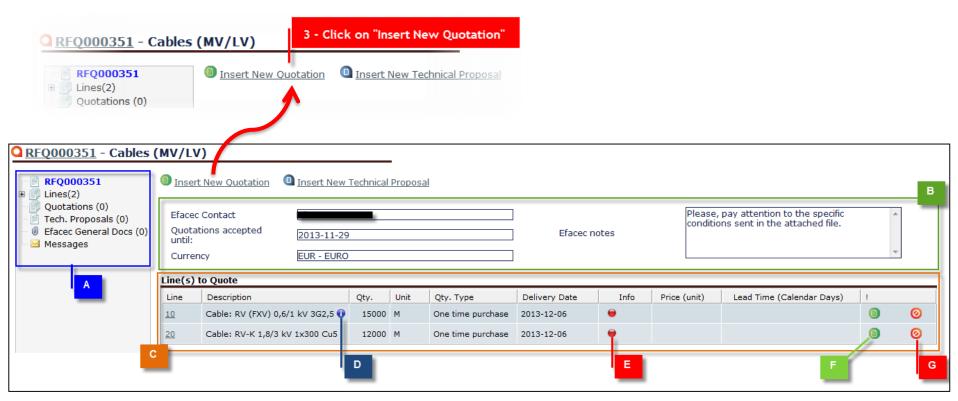

- A | Navigation Tree (see RFQ information)
- General Data of the Request for Quotation
- C| List of Items to Quote
- D| See Item Detailed Description

- E | Line Info (Red Quotations/ Technical Prop. missing; Yellow - Information to be sent to Efacec missing; Green - All ok)
- F | Insert Detailed Quotation (lets you modify other negotiable assumptions besides Qty, Price and Deadline)
- GI "Not Ouote" item

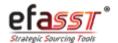

Setp 4 | Insert Quotation/Technical Proposal

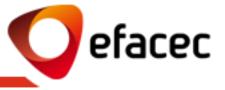

#### STEP 4 | INSERT QUOTATION/TECHNICAL PROPOSAL

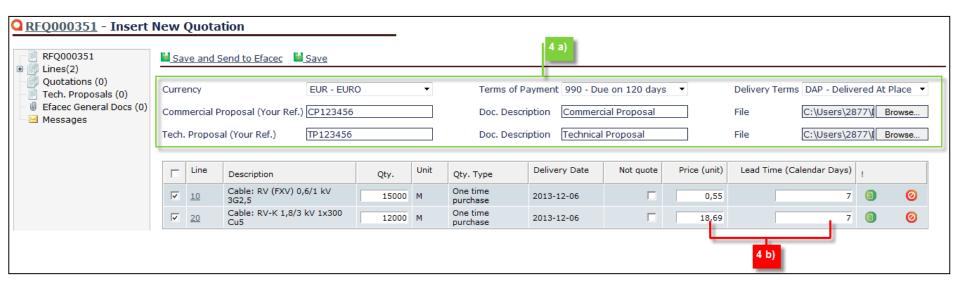

#### 4 a) Area that allows:

- Introduce general conditions to all quotations (Currency; Payment Cond. and Delivery Cond.)
- General Documents to all quotations (Commercial Documents and Technical Proposals)
- 4 b) Area that allows you to insert the unit price of the item and its lead time.

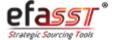

Step 5 | Submit Quotations/Technical Proposals to Efacec

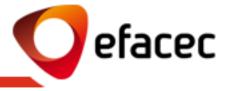

#### STEP 5 | SUBMIT QUOTATIONS/TECHNICAL PROPOSALS TO EFACEC

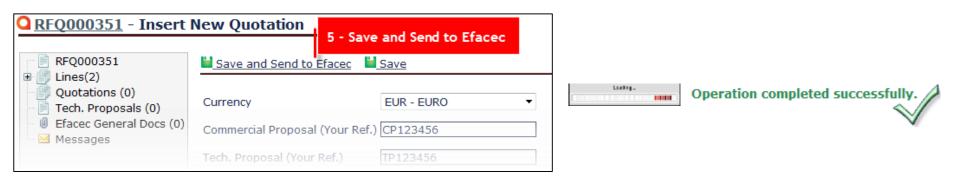

#### NOTE:

To view Quotations/Technical Proposals after sending them to Efacec, you can do it through the "Quotations"/" Technical Prop." tab (navigation tree).

- Through the "Quotations" tab you can also perform operations depending on the submission state of the quotation - sent or not sent (Review Quotation/ Create Alternative Quotation/ Edit Quotation / Send Quotation / Deactivate Quotation)
- Through the Technical Prop. tab you can Add Documents to a previously inserted technical proposal/ Send Technical Prop. to Efacec or Add a New Technical Prop.

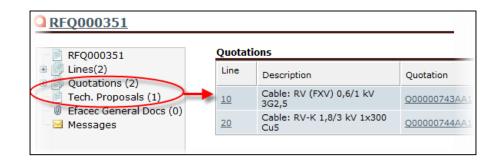

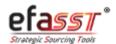

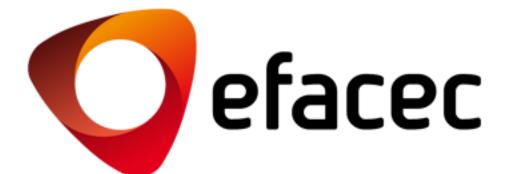

**EFASST SUPPORT** 

Email: <u>efasst.support@efacec.com</u>

Phone: (+351) 22 956 29 10